## **AutoCAD and Its Applications BASICS**

## **Exercise 26-6**

- 1. Continue from Exercise 26-5 or start AutoCAD.
- 2. Start a new drawing from scratch or use a template of your choice. Save the drawing as EX26-6.
- Draw objects similar to those shown in the figure. Create a block named NORTH ARROW from the objects and open it in the **Block Editor**.

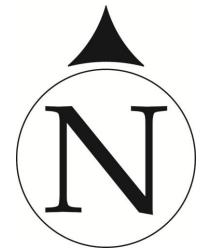

- 4. Insert a rotation parameter. Specify the base point in the center of the circle.
- 5. Pick a point for the parameter radius, specify a default rotation angle of 90, and then place the label.
- 6. Assign a rotate action to the parameter. Select the objects that make up the arrowhead as the objects to which the action applies. The base point should be the center of the circle.
- 7. Enter the **Test Block Window**.
- 8. Select the block to display grips. Select the rotation parameter grip and rotate the grip to see the arrowhead change dynamically.
- 9. Close the **Test Block Window** and make changes to the block if the arrowhead did not rotate as expected.
- 10. Retest the block if you made changes.
- 11. Save the block and exit the **Block Editor**.
- 12. Insert the block into the current drawing.

- Enable dynamic input if it is not already enabled. Select the block to display grips. Select the rotation parameter grip. Type 180 in the angle field.
- 14. Resave and close the file.
- 15. Keep AutoCAD open for the next exercise, or exit AutoCAD if necessary.